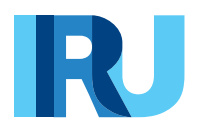

# **GDA submission via TIR-EPD**

User Guide

iru.org

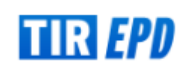

Version from **January 2024**

# Contents

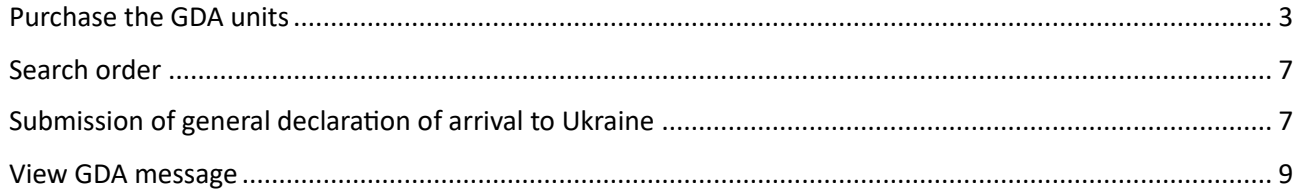

#### **Purchase the GDA units**

<span id="page-2-0"></span>To be able to submit the general declaration of arrival to Ukraine, you must purchase the GDA units for 1, 5, 10 or 20 GDA's.

Click on *Order*, select *New order*:

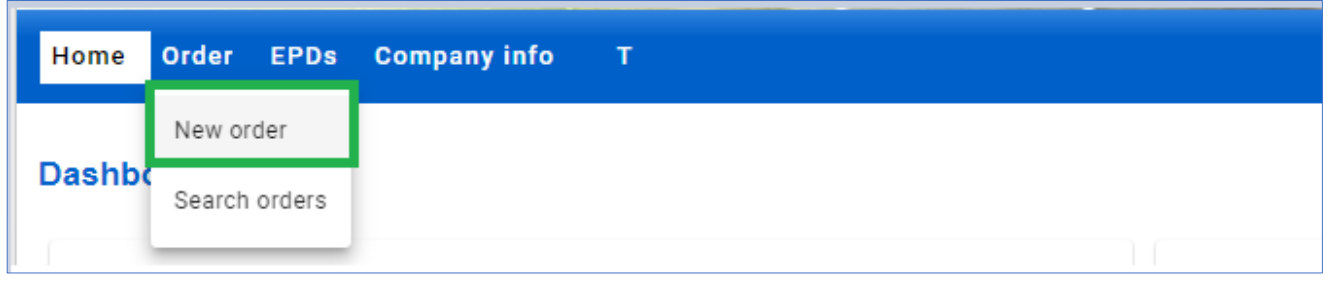

**Step 1:** Follow the 4-step process. Indicate *Units for GDA submission (issues by IRU):*

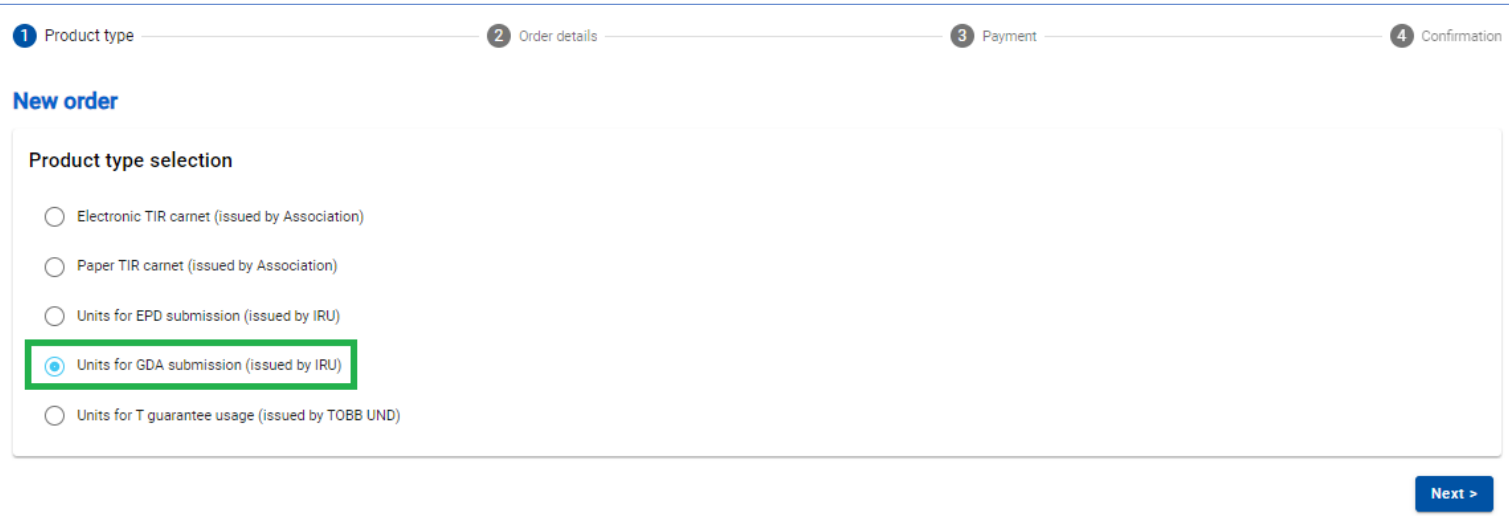

**Step 2:** Choose the *Quantity* of units at the relevant product section. You can purchase the units for 1, 5, 10 or 20 GDAs.

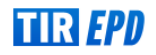

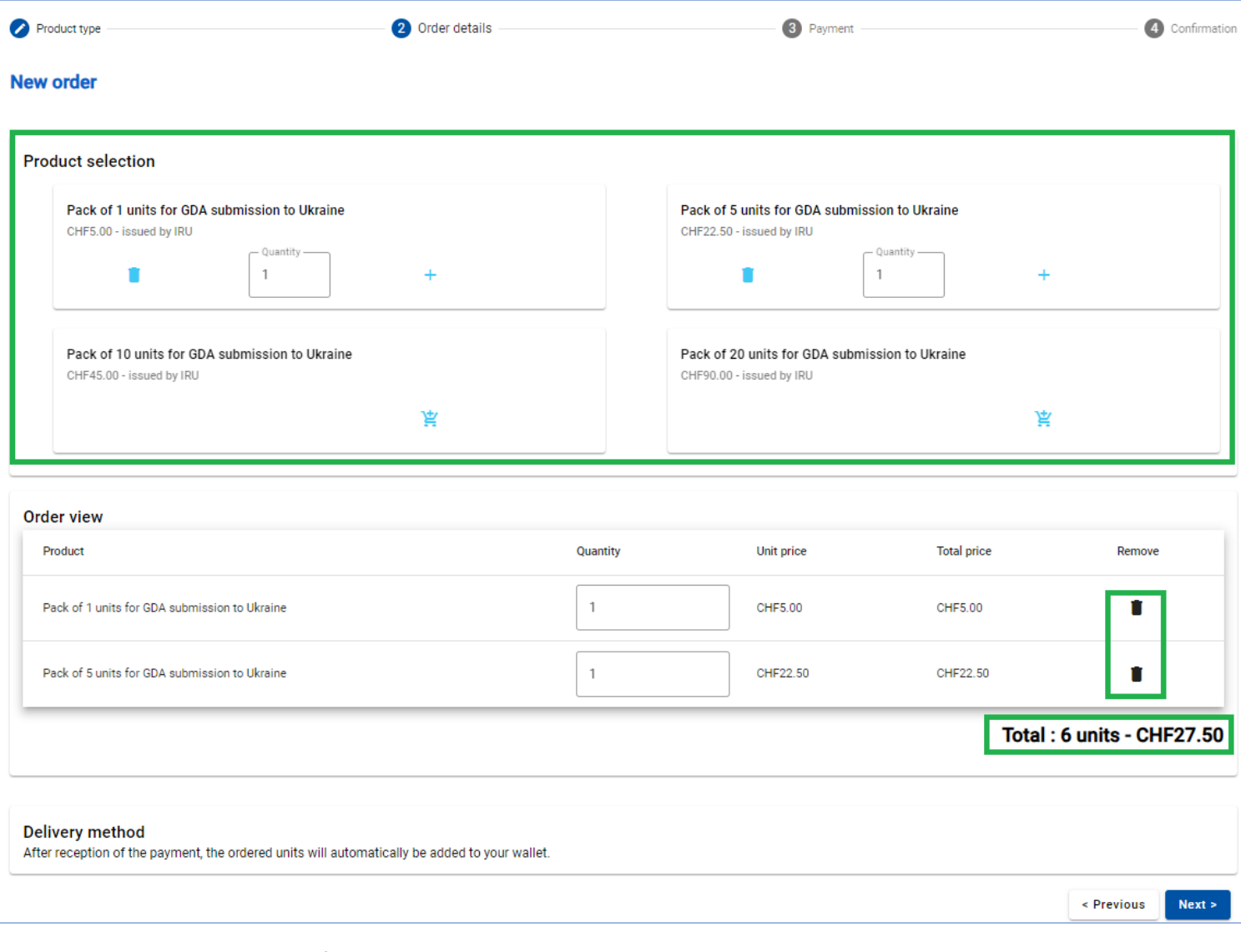

# **Step 3:** Indicate the preferred *Payment means:*

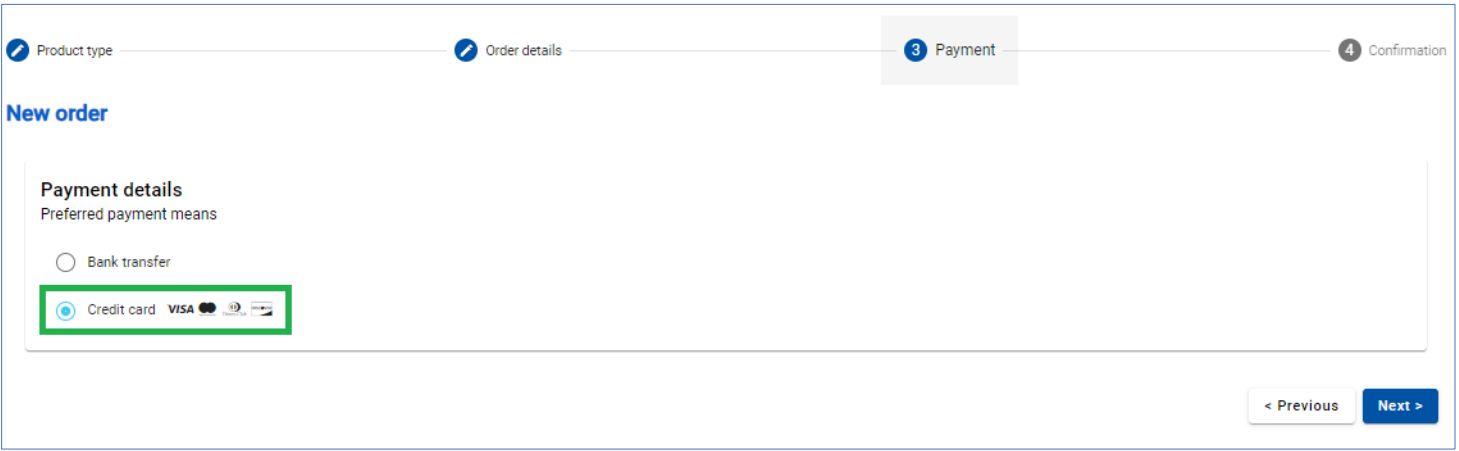

# *Payment by Credit Card*

In case of payment by credit card, you are redirected to the page of our Partner to effectuate it:

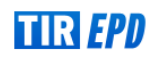

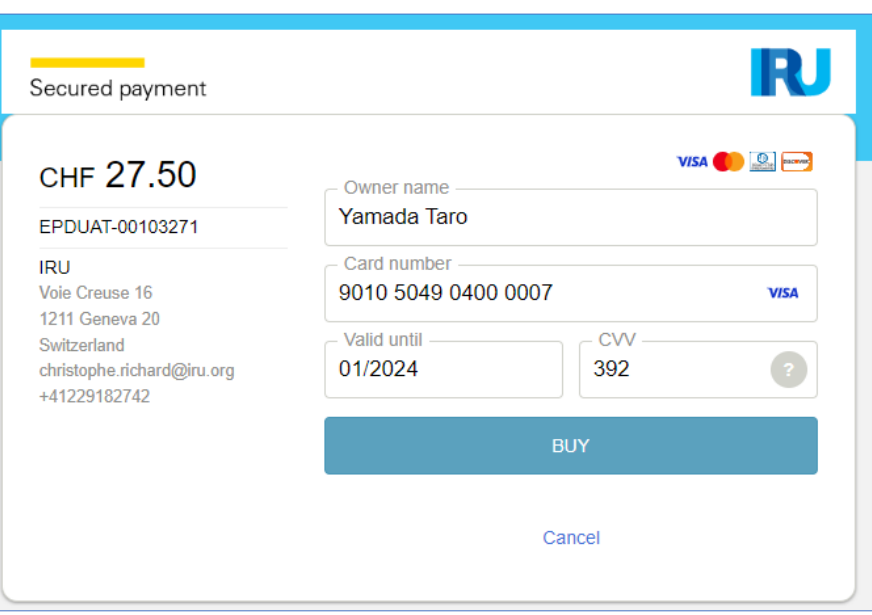

Subject to your credit card, you may have a possibility to select the preferred currency of the payment.

When the payment is completed, you will see the corresponding confirmation. You can download the invoice with details of your payment.

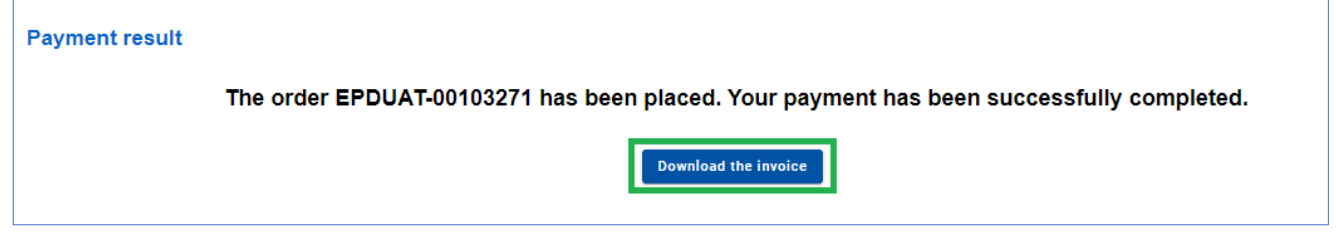

# *Payment by Bank Transfer*

In case of payment by bank transfer, please select the corresponding option at *Step 3,* download the proforma-invoice and proceed to payment:

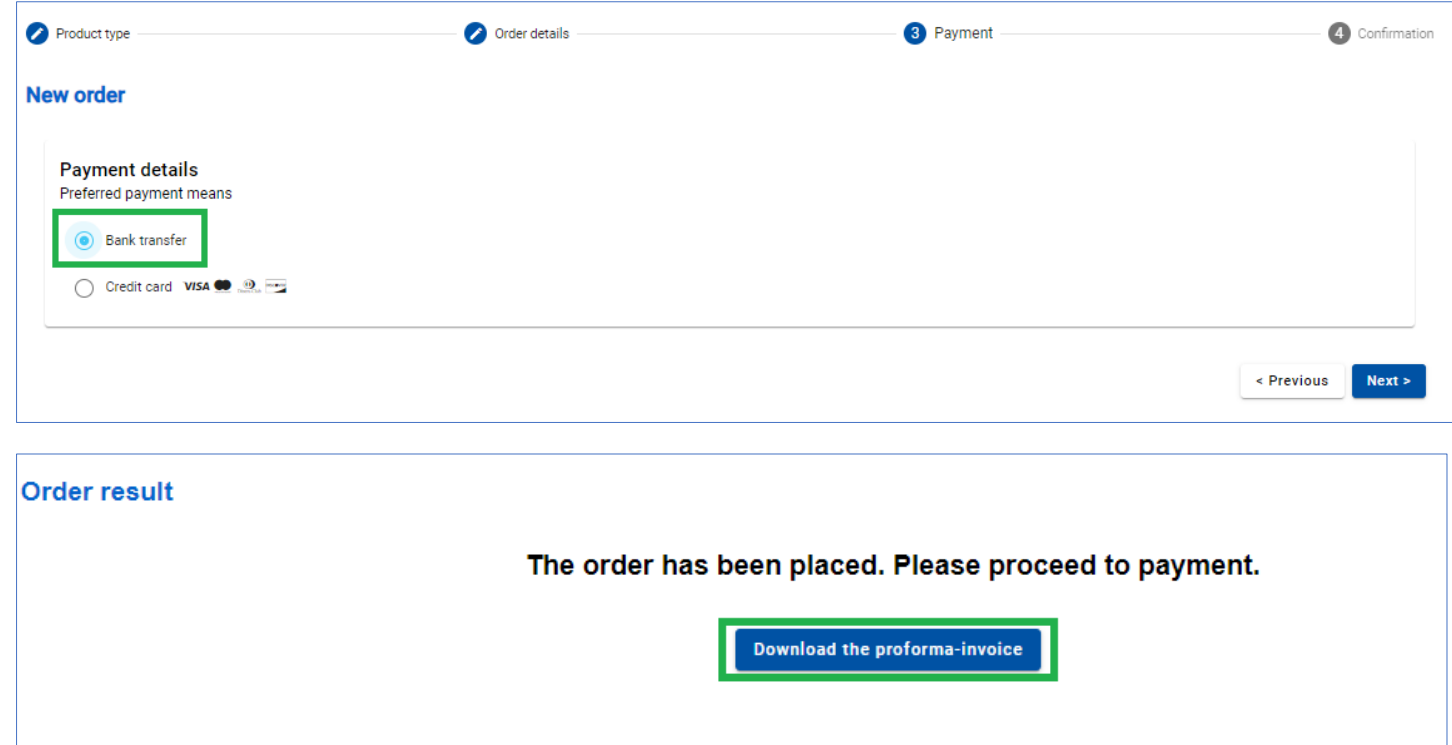

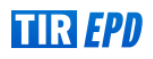

# The bank details are indicated at the bottom of the *proforma-invoice*:

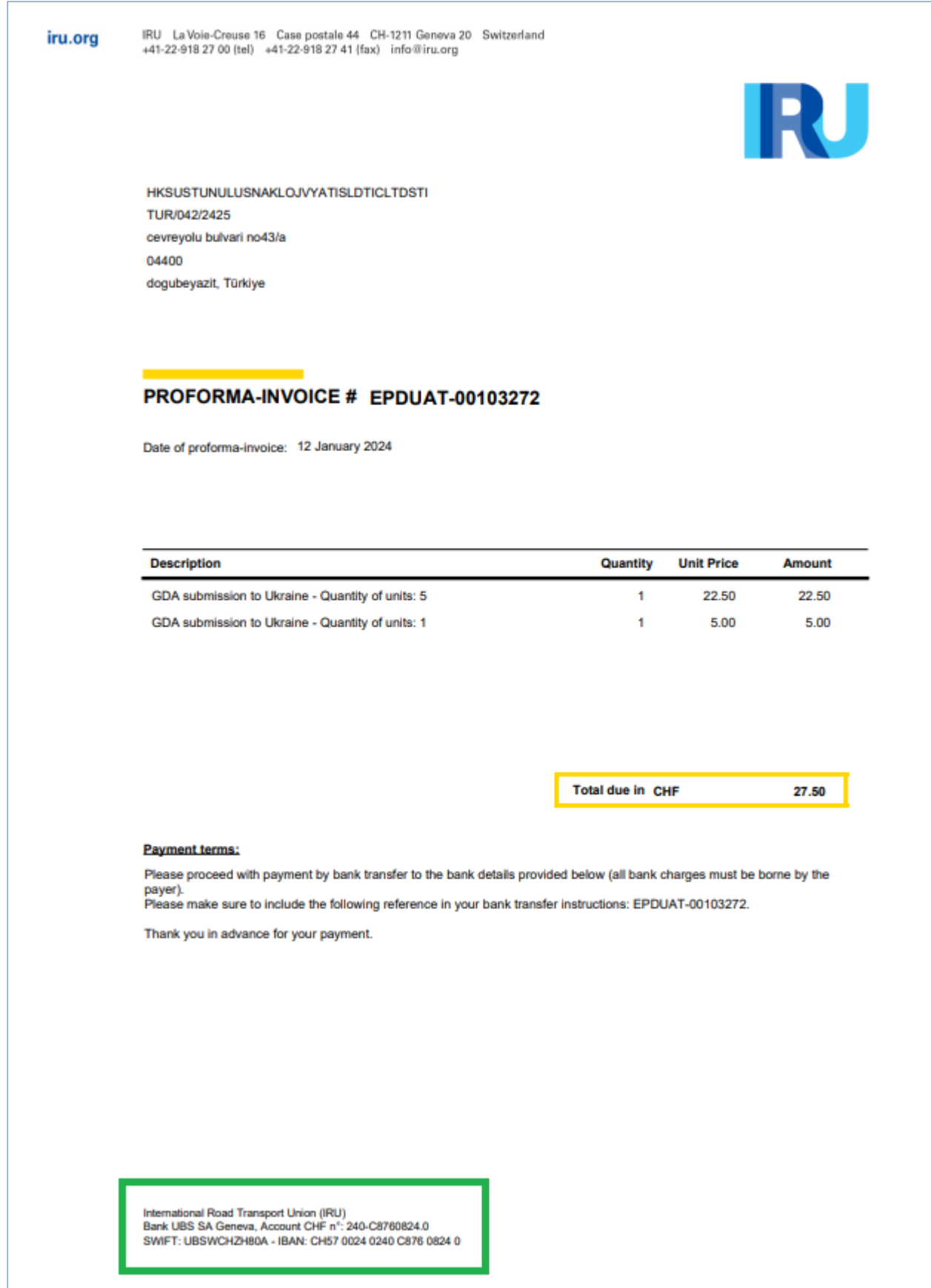

Once the payment by bank transfer is confirmed, the GDA units will be allocated, and the invoice will be available (at *Search orders*).

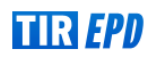

 $\rightarrow$  When you submit an EPD to Ukraine, you will see a warning on the Customs Operations page reminding you that you need to pay when submitting a GDA to Ukraine. If you have enough units, you can proceed accordingly, if not, you can purchase them by clicking on *Purchase now*.

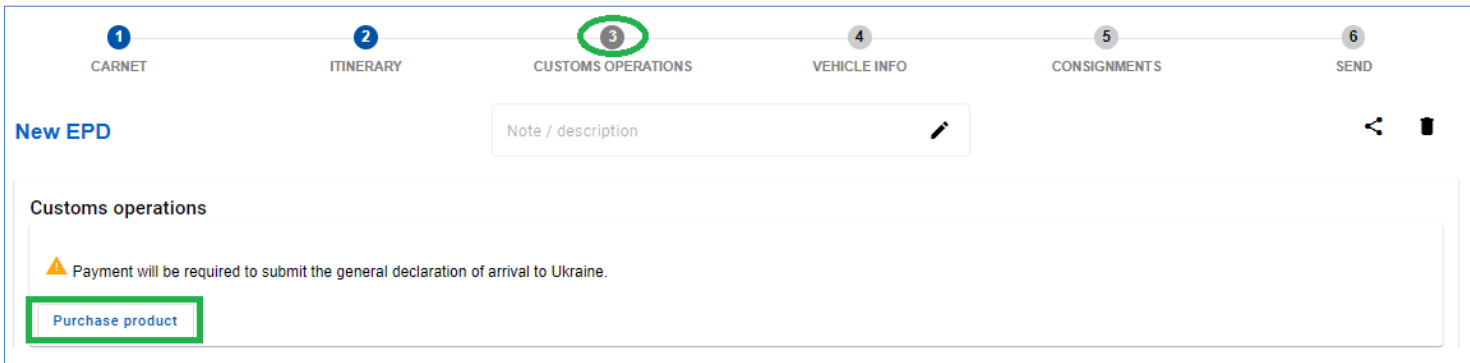

#### Purchased GDA units will be displayed on the *Home page* at *Product balance* section:

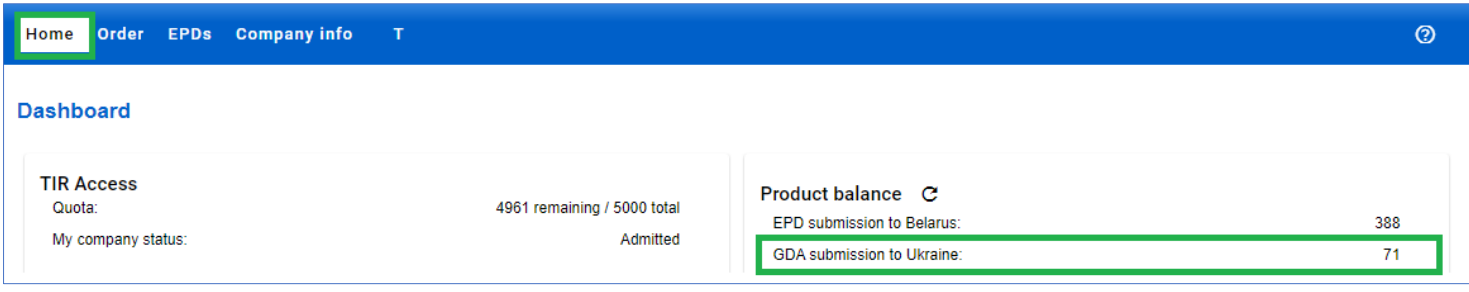

# **Search order**

<span id="page-6-0"></span>The order details are available in the *Search orders*. You can manage your GDA units' orders by payment method and order status. Once the payment by bank transfer is confirmed, the units will be allocated, and the invoice will become available. The order can be *Cancelled* if needed.

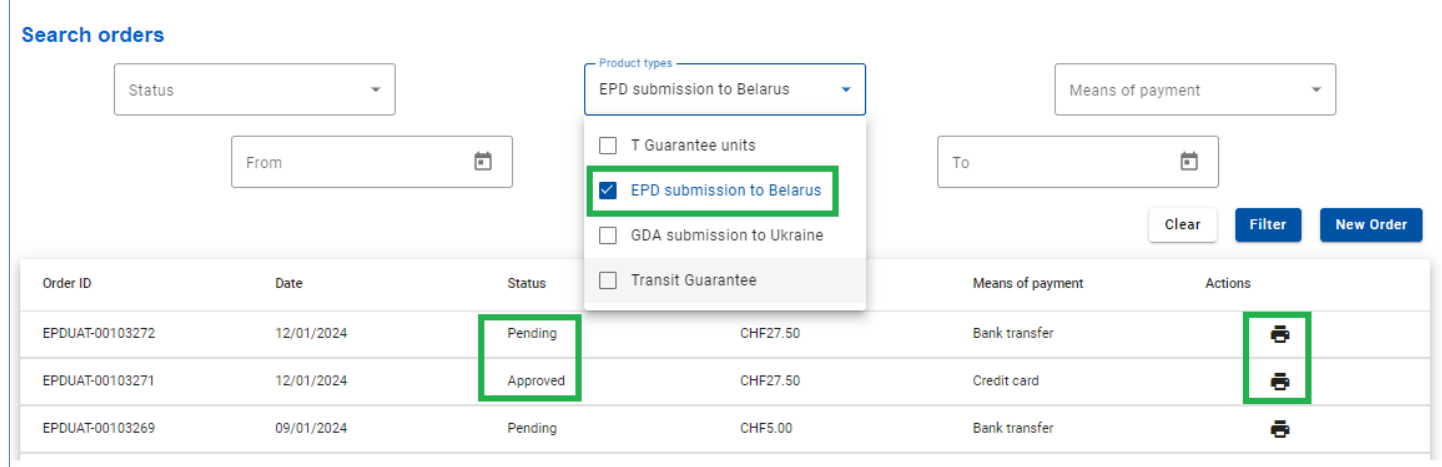

# **Submission of general declaration of arrival to Ukraine**

<span id="page-6-1"></span>To submit the GDA to Ukraine select C*reate new EPD* from the home page shortcut or access the function from the EPDs menu. You can also create new EPD from *Search submitted EPDs* page:

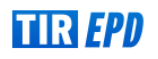

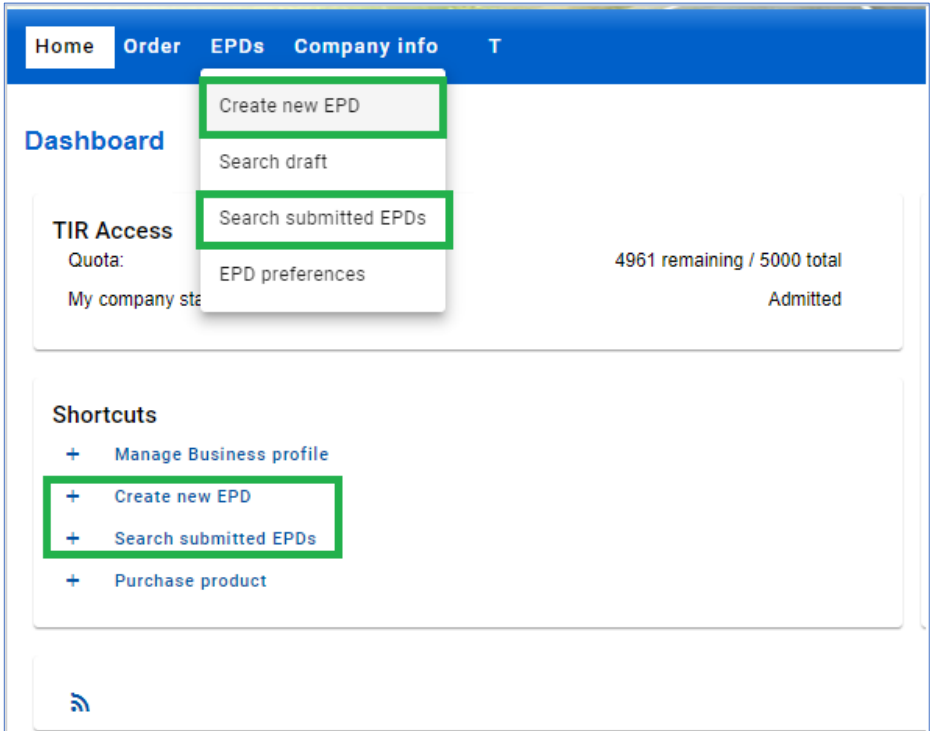

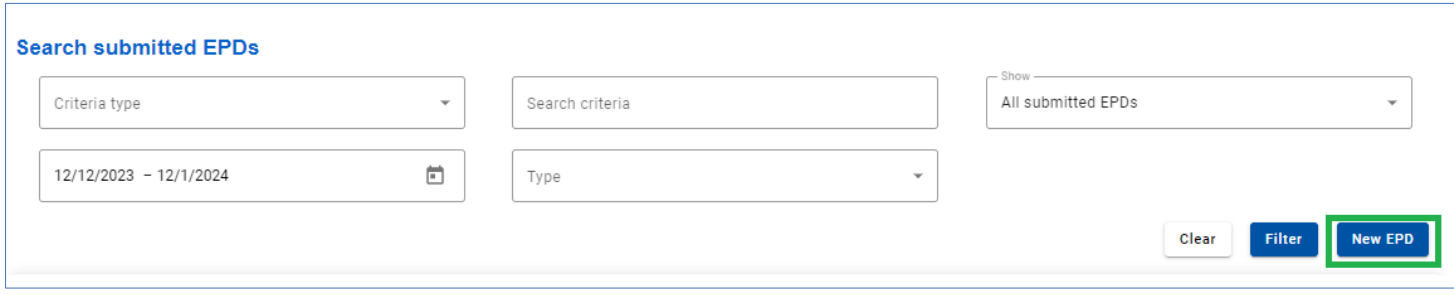

Once Ukraine is added to your route, you will be able to send the GDA to Ukraine.

On **Step 3: Customs Operations** by activating or deactivating the corresponding checkbox, select whether you want to send EPD and GDA at the same time, EPD only or GDA only (if you do not want to send EPD or GDA, you can uncheck the corresponding box on the left). To send the GDA, fill in *Expected arrival date (customs office local time)*.

- $\rightarrow$  Please note that by default the GDA checkbox is active.
- → By default, *Expected arrival date (customs office local time)* is equal to the current date + 1 hour.

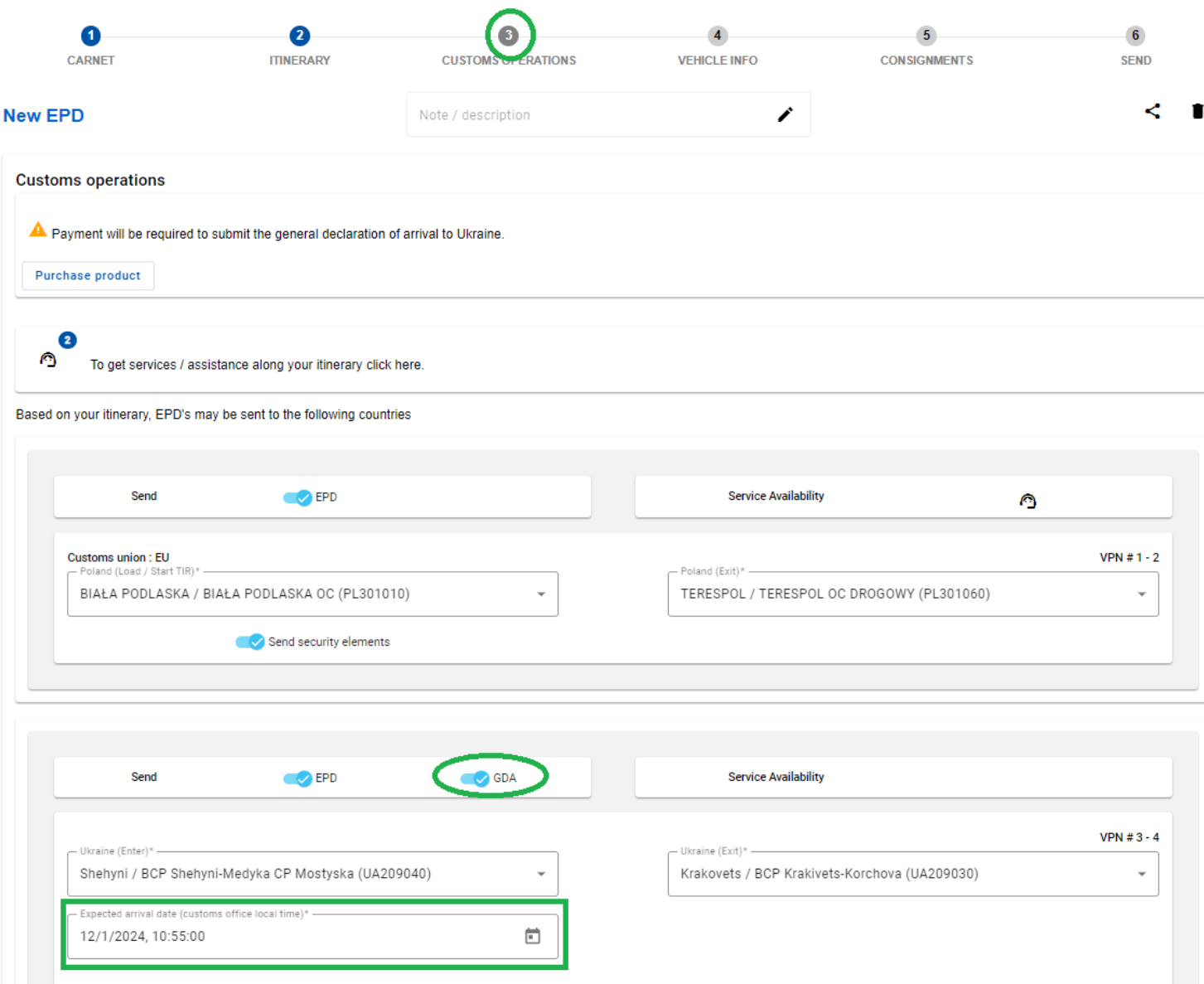

# **View GDA message**

<span id="page-8-0"></span>To see the GDA message open the message history for sent EPD of certain TIR Carnet clicking on *Message* 

# *history* icon  $\sim$

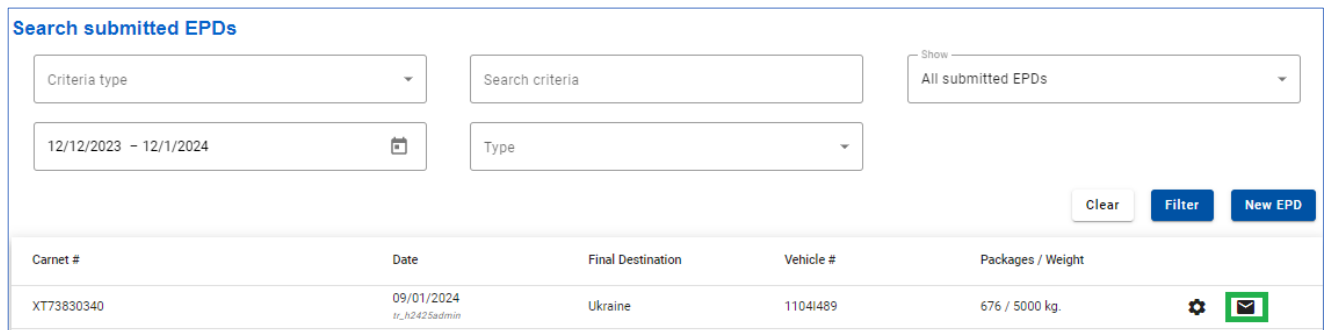

Click on the *GDA* tab to see the status of the submitted GDA and the reference number if it has been confirmed. Click on the settings to *Print your GDA pass*, if necessary:

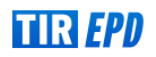

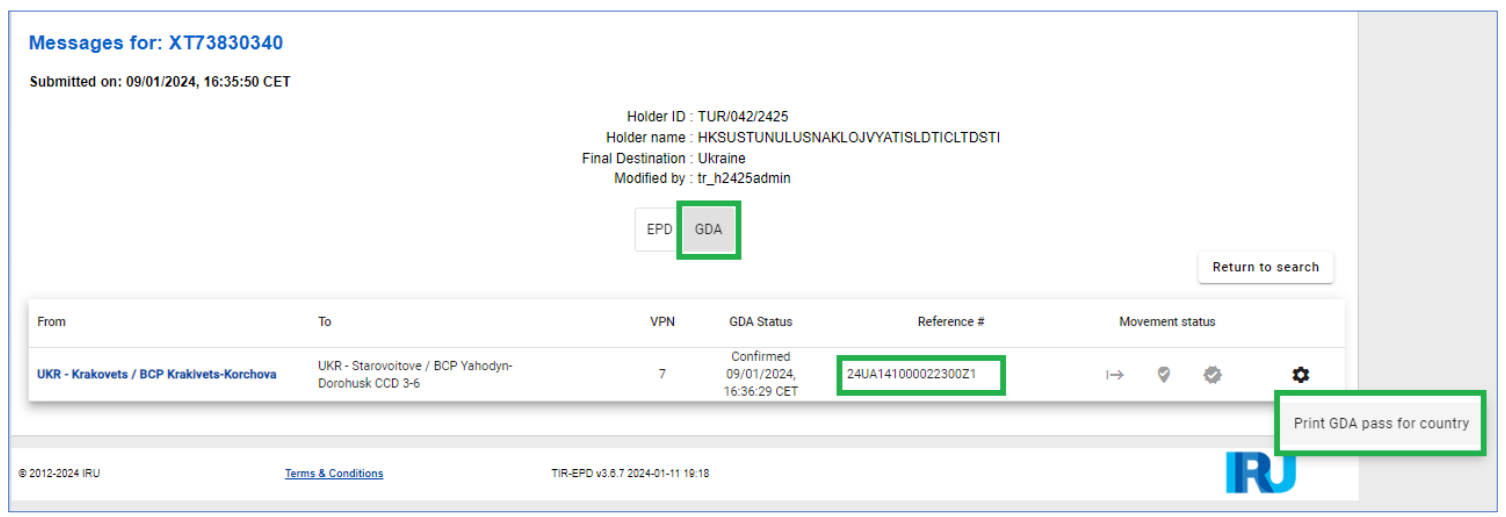

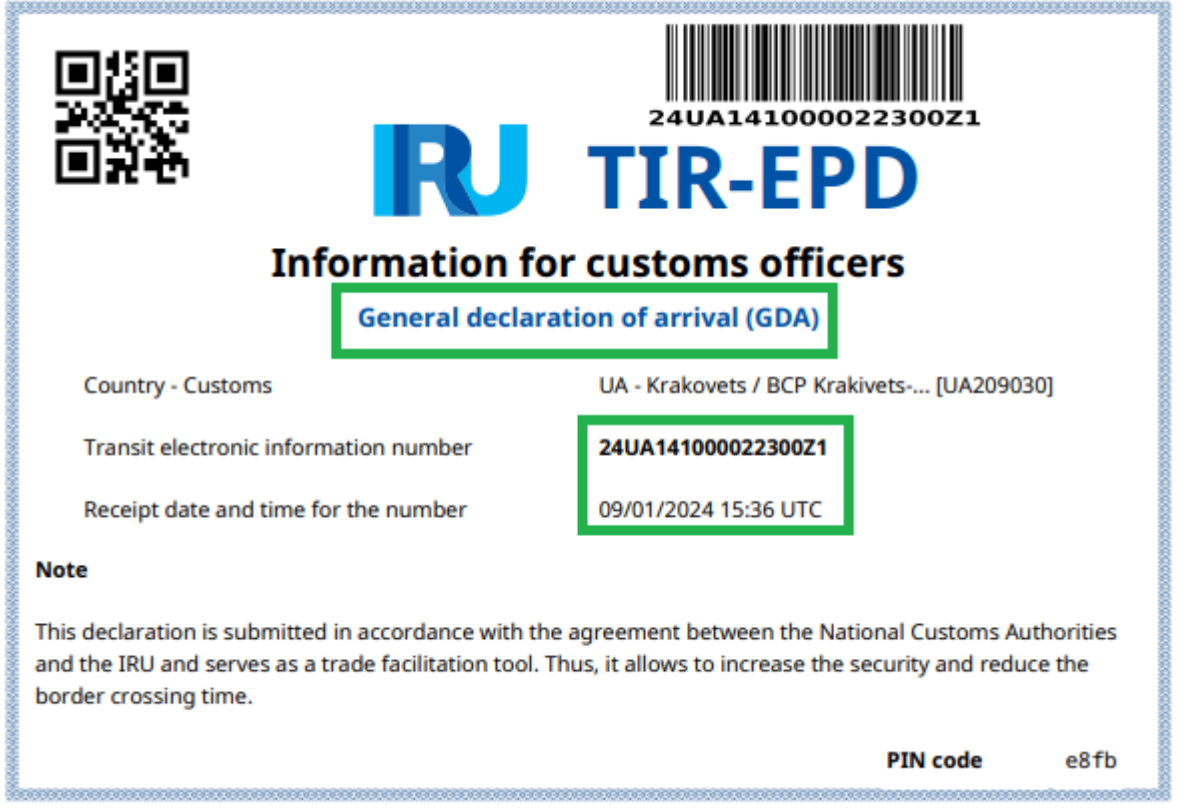

If the GDA was submitted together with the EPD, the GDA pass will be displayed when you click on the *Print EPD pass - all* button:

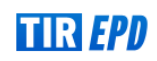

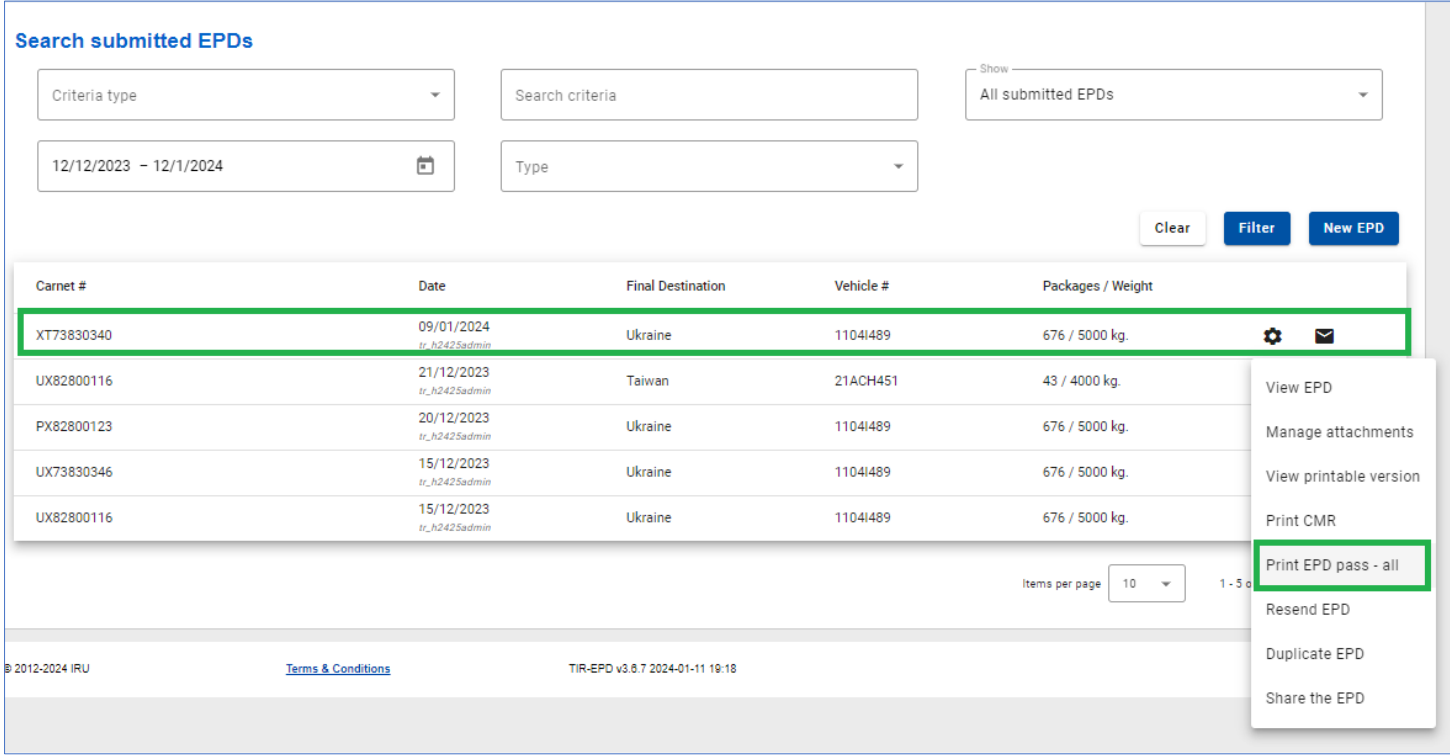

- → When you click on the *Resend EPD* button, only the EPD will be sent
- → If you need to resent the GDA, use the *Duplicate EPD* action. Be sure to deactivate the *Send EPD* checkbox in step 3 if you only need to send the GDA.

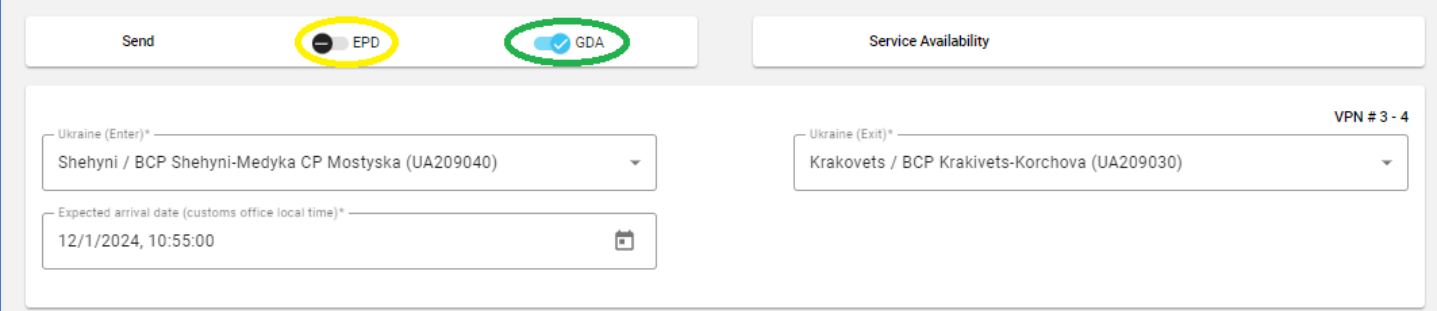

 $\rightarrow$  If you need to resubmit the GDA to Ukraine, please note that a new unit will be consumed.

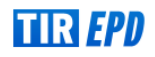